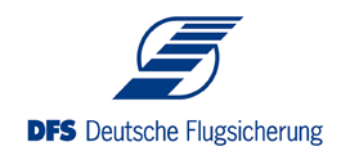

# **Luftfahrthandbuch Deutschland - Onlineversion**

### **Allgemeines**

Die AIP-Online ist eine Online-Datenbank, die das Luftfahrthandbuch Deutschland (Aeronautical Information Publication, AIP) in digitaler Form enthält. Sie ist gültig für die Bundesrepublik Deutschland und entspricht mit ihren für die Luftfahrt wichtigen Informationen und Bestimmungen den vereinheitlichten Vorgaben der ICAO.

Die AIP-Onlinedatenbank ist in Deutsch und Englisch abgefasst. Sie beinhaltet die Kapitel GEN, ENR und AD. Die Inhalte der AIP-Onlinedatenbank werden dem AIRAC-Rhythmus gemäß aktualisiert.

### **Zulassung**

Die Online-Version gilt als amtliche Veröffentlichung und ist im Sinne der luftverkehrsrechtlichen Vorschriften vom Bundesministerium für Verkehr und digitale Infrastruktur (BMVI) anerkannt.

## **Anmerkung zur Benutzung**

Der Bildschirm der Anwendung gliedert sich in einen Navigationsbereich, ein Dokumentenfenster und einen Vorschaubereich. Diese sind unter der Kopfzeile nebeneinander angeordnet.

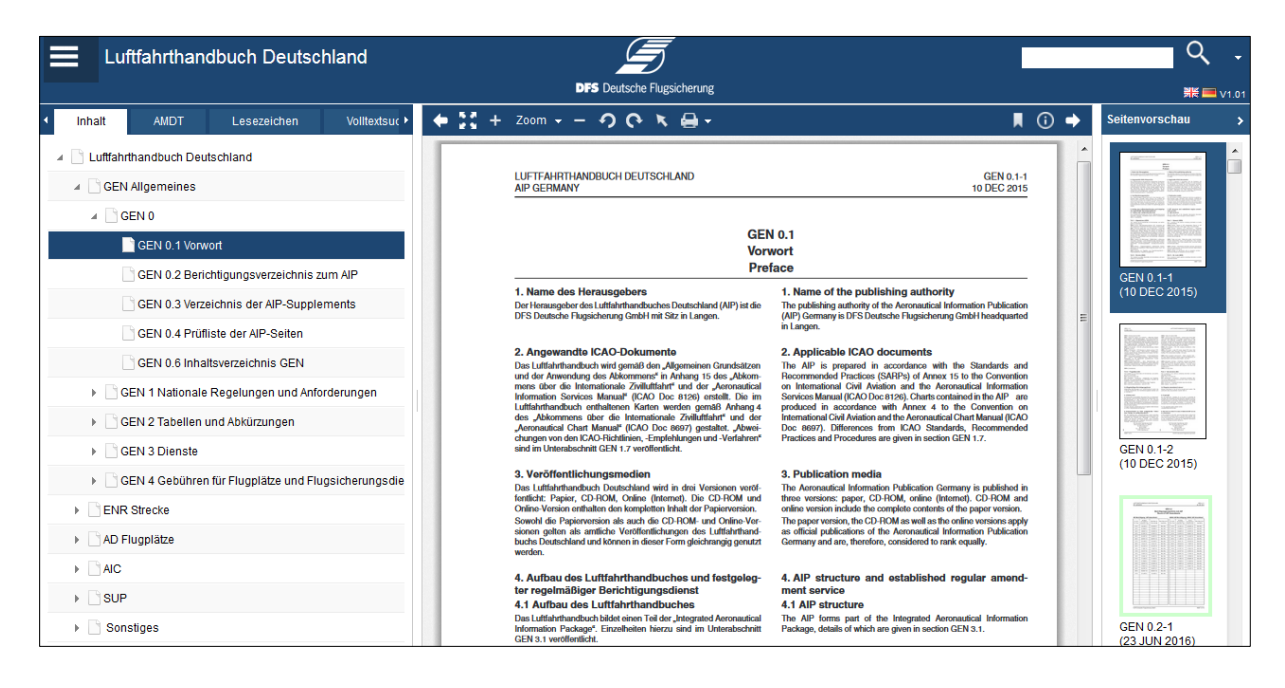

### **Navigationsbereich**

Der Navigationsbereich ermöglicht den Aufruf des Inhalts und ist dazu in vier Tabs aufgeteilt:

#### **Reiter - Inhalt**

Zeigt das Inhaltsverzeichnis des Luftfahrthandbuchs Deutschland.

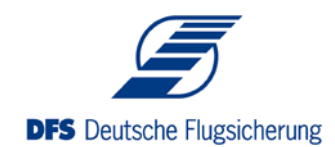

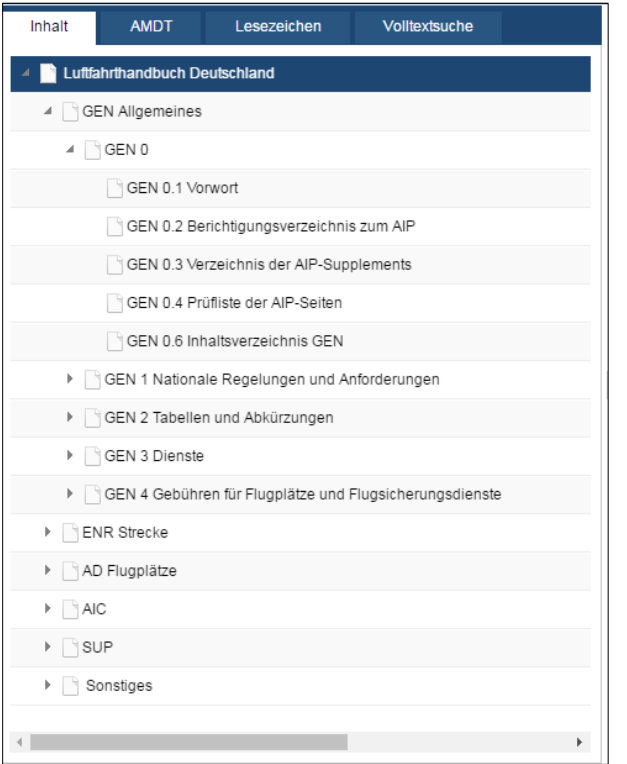

Sie können die Kapitelüberschriften durchsuchen und durch Auswahl einer Überschrift auf die erste Seite des Kapitels wechseln. In einem Kontextmenü (rechter Mausklick) können Sie das gesamte Kapitel drucken.

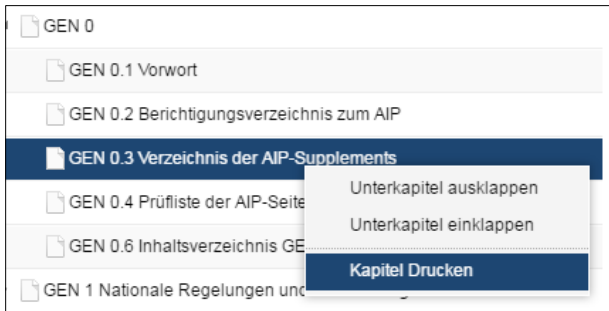

### **Reiter - AMDT**

Hier sind die AMDTs der letzten 12 Monate chronologisch aufgelistet (in der AIP VFR beginnend ab AMDT 09/2018).

Jedes AMDT enthält als erste Seite das entsprechende Deckblatt. Darauf folgen alle geänderten Seiten.

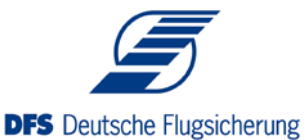

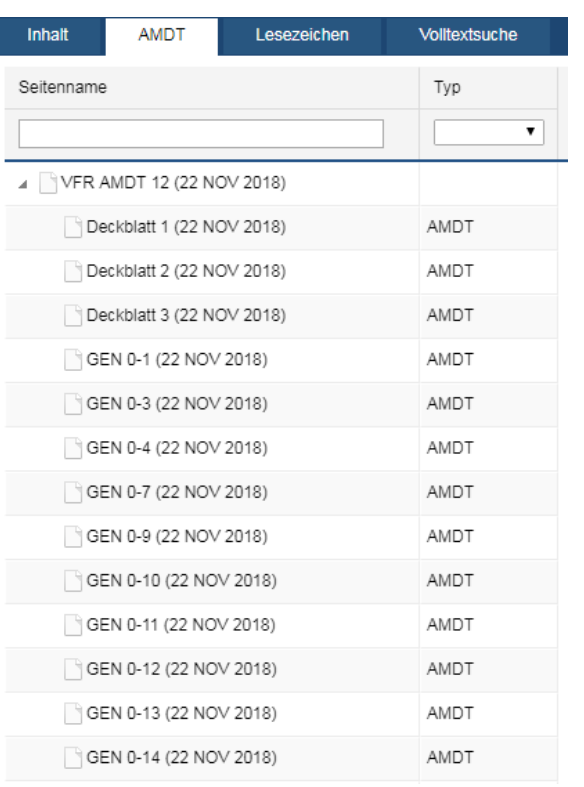

Für jede Seite werden Seitentitel und das Effective Date dargestellt. Die Spalte Typ dient bei der AIP IFR zur Unterscheidung von AIRAC und normalem AMDTs.

Durch Auswahl/Anklicken einer Seite können Sie diese im Inhaltsbereich laden.

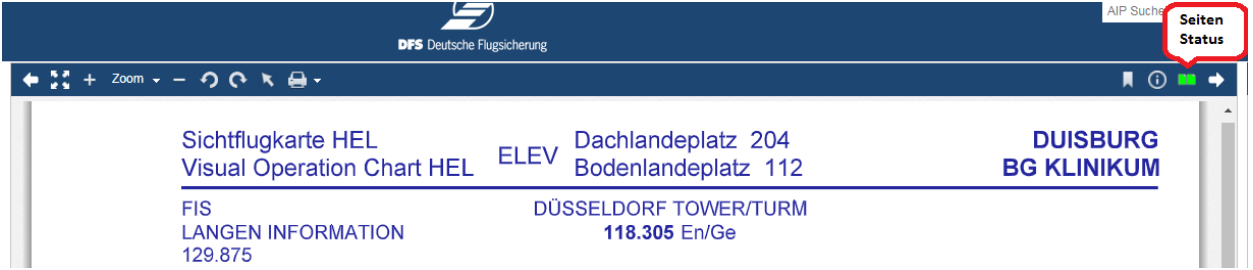

Der Seitenstatus in der rechten oberen Ecke gibt dem Benutzer Auskunft über den Status der gerade im Vorschaufenster angezeigten Seite. Die Symbole haben folgende Bedeutung:

Keine Änderung durch das letzte AMDT Mit dem letzten AMDT neu hinzugekommen Mit dem letzten AMDT geändert Wird im Betrachtungszeitraum noch entfernt werden ו ו Wird im Betrachtungszeitraum noch geändert werden  $\boldsymbol{\Omega}$ Seite wurde mit letztem AMDT entfernt (Platzhalter für gelöschte Seite)

**Kurzanleitung - Luftfahrthandbuch Deutschland** Seite 3 von 15

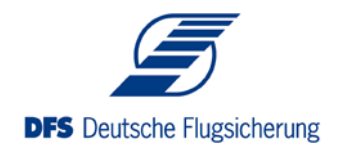

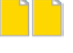

Seite wird im Betrachtungszeitraum noch gültig werden

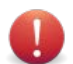

Seite veraltet, es wird eine nicht mehr gültige Seite angezeigt.

Sofern es zu der angezeigten Seite eine Vergleichsseite gibt, kann die Side-by-Side Funktion durch Anklicken des Symbols aufgerufen werden. Dort wird links die Seite aus dem Inhaltsbereich angezeigt und rechts dazu die entsprechende Vergleichsseite (je nach Status Vorgänger oder Nachfolger).

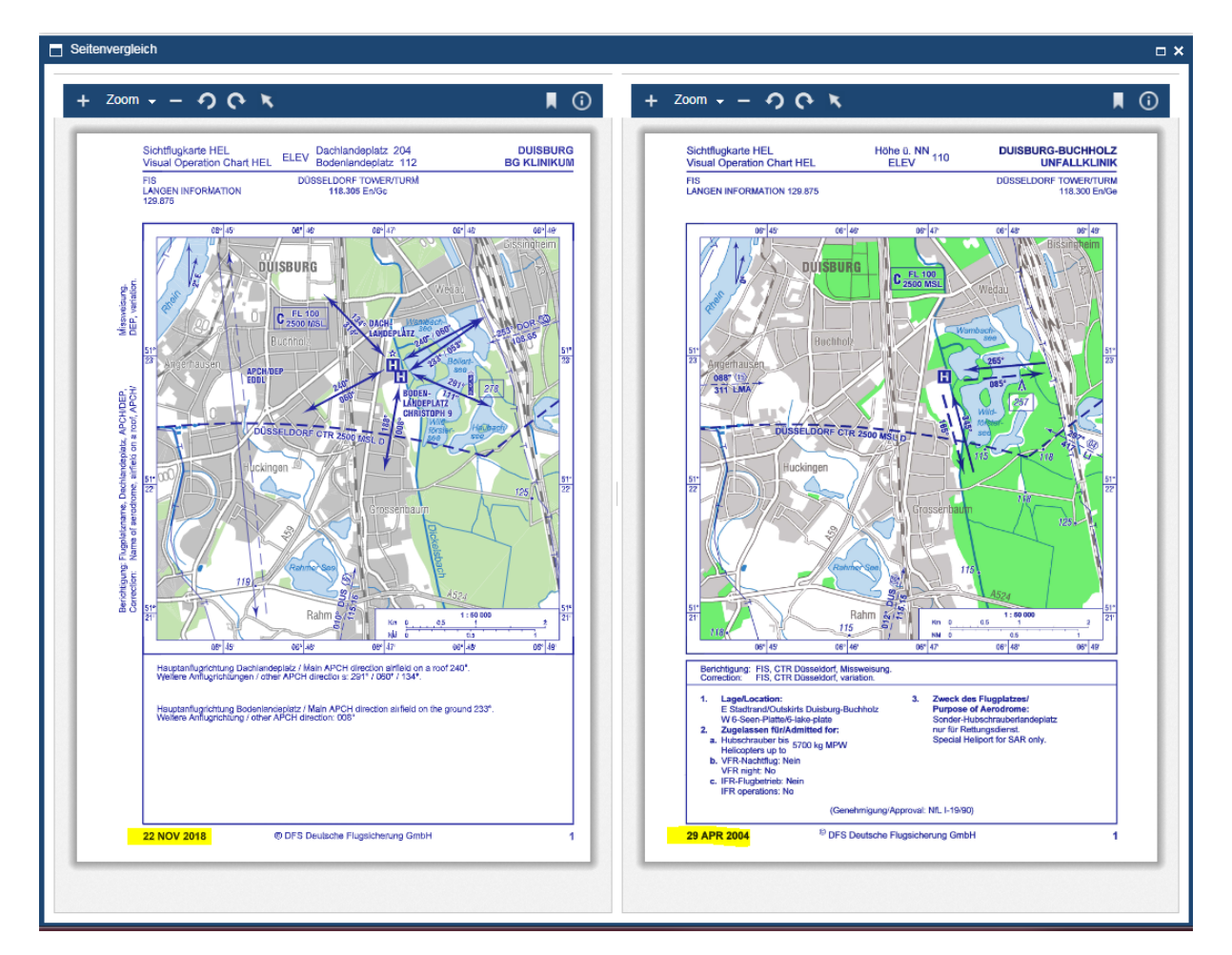

Im Kontextmenü (rechter Mausklick) besteht die Möglichkeit das gesamte AMDT auszudrucken:

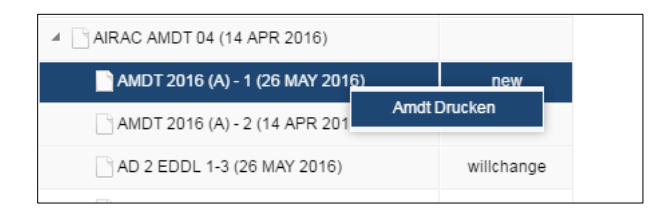

### **Reiter - Lesezeichen**

Sie können beliebige Seiten mit einem Lesezeichen versehen und diese im Reiter "Lesezeichen" aufrufen:

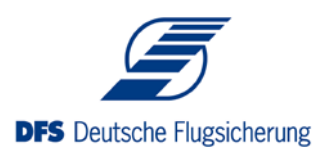

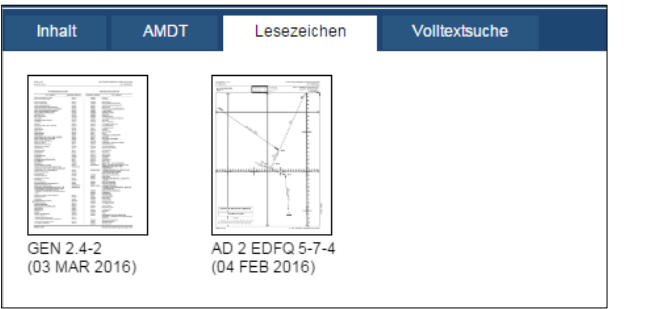

Ein Lesezeichen wird durch Klick auf den entsprechenden Button gesetzt:

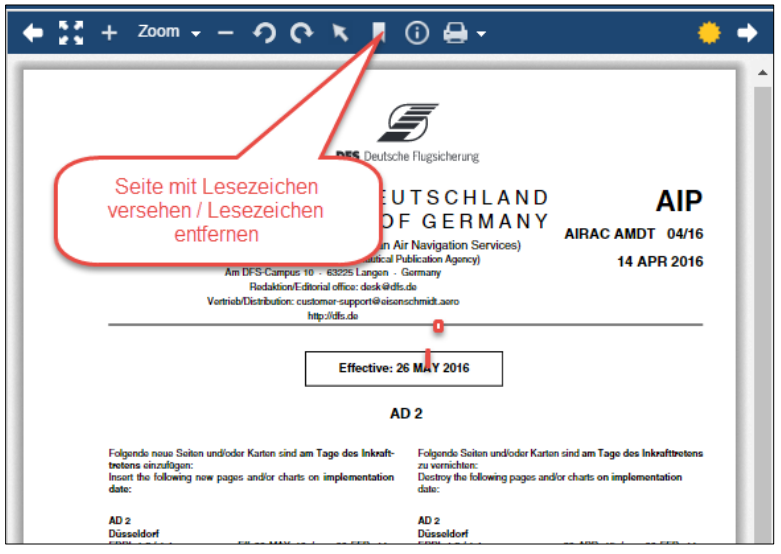

Zum Entfernen des Lesezeichens klicken Sie erneut auf das Lesezeichen Symbol.

**Anmerkung**: Die Lesezeichen werden in Ihrem Browser gespeichert (local storage). Im Falle eines Wechsels des Arbeitsplatzes oder Browsers müssen die Lesezeichen dementsprechend erneut gesetzt werden.

### **Reiter - Volltextsuche**

Hier können Sie den Inhalt des Luftfahrthandbuchs durchsuchen. Geben Sie dazu im Suchfeld den gewünschten Begriff ein:

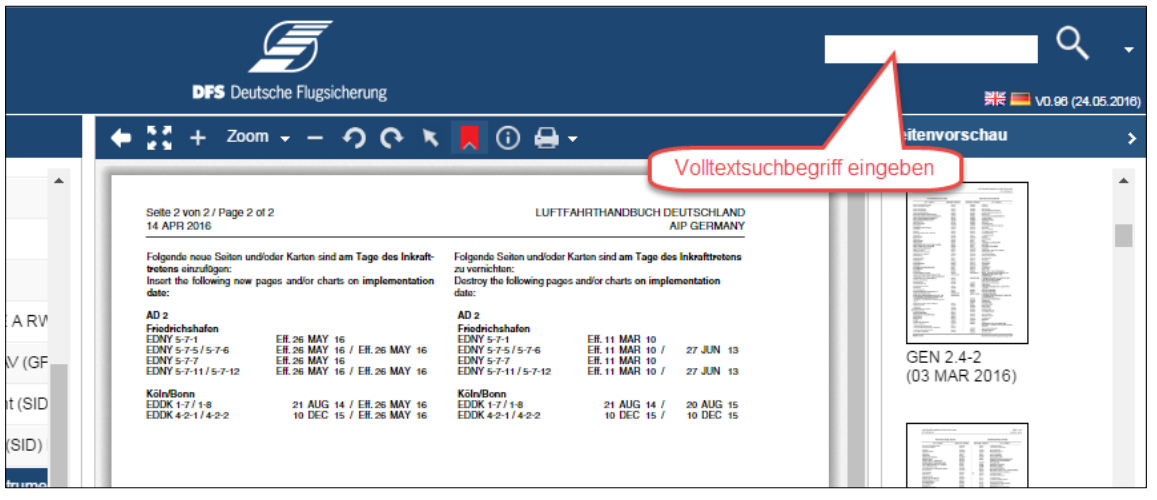

**Kurzanleitung - Luftfahrthandbuch Deutschland** Seite 5 von 15

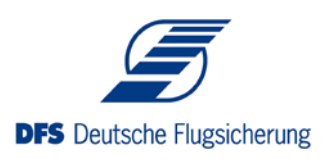

Durch Klick auf die Lupe oder Betätigen der Eingabetaste werden alle Textseiten des Luftfahrhandbuchs durchsucht. Zusätzlich sind die Kartenseiten mit Schlagworten versehen, sodass Sie auch hier suchen können.

**Anmerkung**: Wollen Sie nur ein Kapitel (mit Unterkapiteln) durchsuchen, so wählen Sie im Inhaltsverzeichnis das gewünschte Kapitel aus und führen den Befehl "Kapitel durchsuchen" aus:

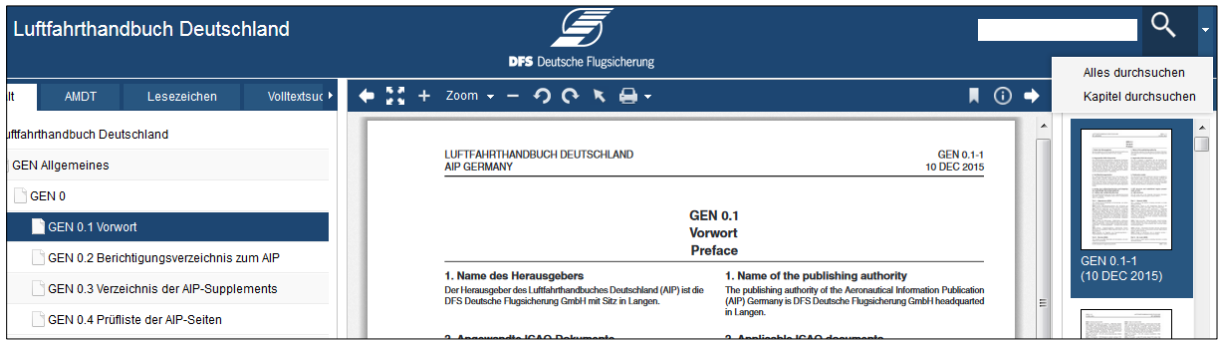

**Anmerkung**: Wenn Sie mehrere Suchworte durch ein Leerzeichen getrennt eingeben, werden nur Seiten gefunden, in denen beide Suchworte enthalten sind ("Und- Verknüpfung"). Wollen Sie exakt den eingegebenen Suchtext suchen, so umschließen Sie diesen mit Anführungszeichen ("). Beispiel:

- Köln Bonn findet alle Seiten mit Köln UND Bonn
- "Köln-Bonn" findet alle Seiten mit der exakten Bezeichnung Köln-Bonn

### **Dokumentenfenster**

Im Dokumentenfenster wird die aktuell ausgewählte Seite des Luftfahrhandbuchs angezeigt:

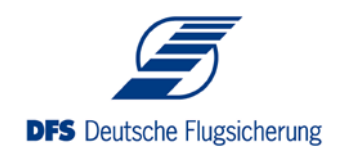

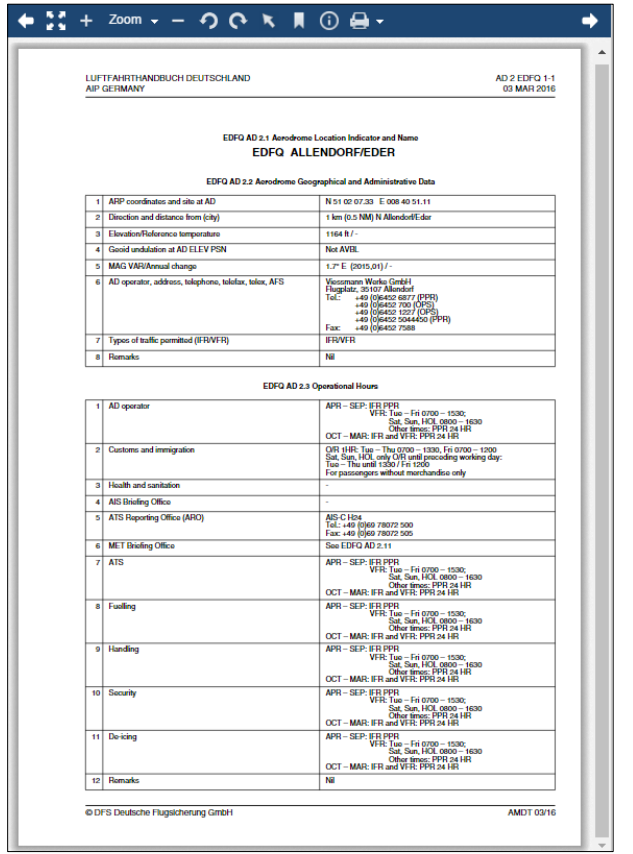

Zur Darstellung benötigen Sie normalerweise kein Browser Plugin (PDF). Falls es zu Problemen bei der Darstellung kommt, können Sie im Notfall auf den vom Browser zur Verfügung gestellten PDF Viewer umschalten. Dazu muss unter Einstellungen die Option " Browser eigenem PDF Viewer" auswählen:

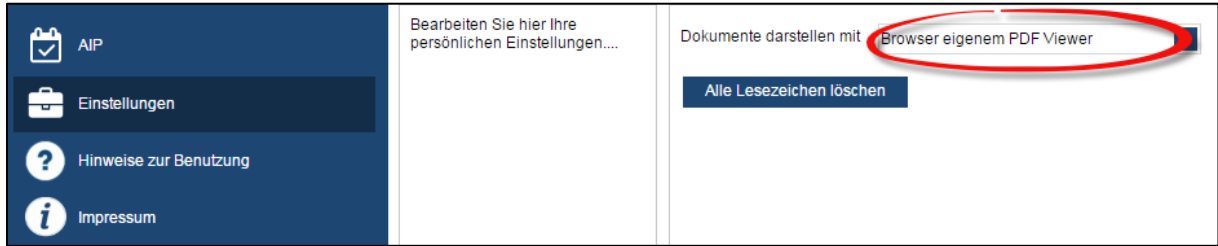

In der Schaltfläche der Kopfzeile des Inhaltsbereiches stehen weitere Funktionen zur Verfügung:

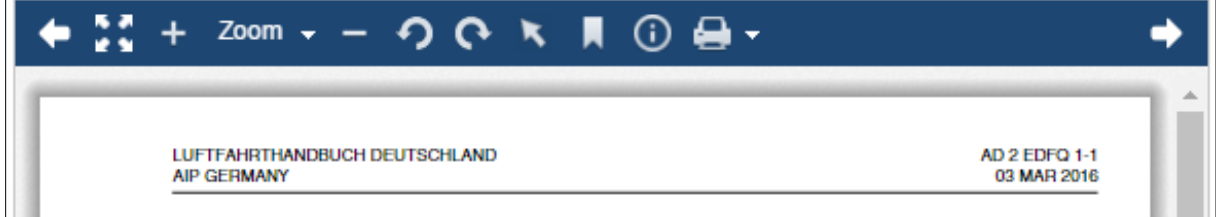

**Blättern** wird durch die beiden dickeren Pfeile (**·** ) nach links bzw. rechts in der Symbolleiste ermöglicht. Je nach gewähltem Tab im Inhaltsbereich blättern Sie durch

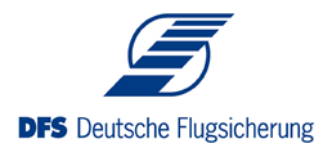

das Inhaltsverzeichnis, das AMDT, die Lesezeichenliste oder die Ergebnisse der Volltextsuche.

**Drucken**: Durch Klicken auf den Pfeil neben dem Druckersymbol (**B** ×) werden die verschiedenen Druckfunktionen angezeigt:

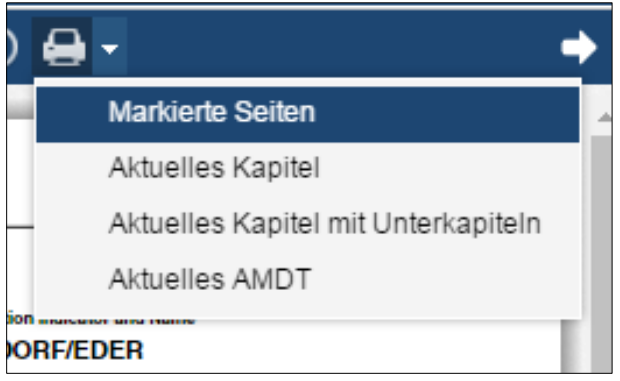

**Markierte Seiten: Durch Klick auf das Drucksymbol oder den Eintrag "Markierte** Seiten" werden alle markierten Seiten gedruckt. Das Auswählen verschiedener Seiten erfolgt in der Seitenvorschau, der AMDT-Liste, der Lesezeichenliste oder der Volltextsuchliste ("Strg" gedrückt halten).

**Aktuelles Kapitel**: Druckt alle Seiten des im Inhaltsverzeichnisses ausgewählten Kapitels.

**Aktuelles Kapitel mit Unterkapitel**: Druckt alle Seiten des im Inhaltsverzeichnisses ausgewählten Kapitels inklusive aller Unterkapitel (diese Funktion steht Ihnen auch im Kontextmenü des Inhaltsverzeichnisses zur Verfügung).

**Aktuelles AMDT**: Druckt alle Seiten des im Reiter AMDT ausgewählten AMDTs (diese Funktion steht Ihnen auch im Kontextmenü des Reiters AMDT zur Verfügung).

**Verschieben der Seite:** Durch Klicken auf das Handsymbol (Werschieben das Verschieben der Seite ermöglicht.

**Kopieren und markieren:** Nochmaliges Klicken auf das veränderte Symbol ( ) ermöglicht kopieren und markieren von Text.

Lesezeichen lassen sich mittels des folgenden Symbols setzen **A**. Die entsprechend gekennzeichneten Seiten werden im Reiter "Lesezeichen" gesammelt.

**Maxi- bzw. minimieren:** Das Dokumentenfenster lässt sich durch folgendes Symbol maxi- bzw. minimieren **...** 

**Zoomen** erfolgt mittels der Plus- und Minuszeichen in der Symbolleiste (

<sup>200m</sup> <sup> $\bullet$ </sup> – Der kleine Pfeil neben dem Wort "Zoom" öffnet ein Kontextmenü, indem man z.B. eine ganze Seite anzeigen kann.

**Seiten drehen:** Die Seiten können über die Buttons **O C** nach links bzw. rechts gedreht werden. Diese Funktion ist insbesondere bei der Darstellung von Karten

**Kurzanleitung - Luftfahrthandbuch Deutschland** Seite 8 von 15

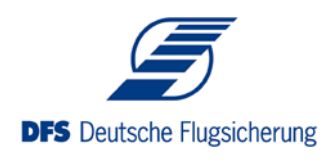

hilfreich.

**Anmerkung**: Die zuletzt gewählte Ausrichtung wird lokal in Ihrem Browser gespeichert und beim nächsten Aufruf des Dokuments als Standard verwendet.

**Signaturprüfung:** Das Überprüfen der Signatur erfolgt mittels des folgenden Symbols<sup>O</sup>

**Links:** Im Dokument enthaltene Links können zum Teil nicht direkt angeklickt werden. Möchten Sie Links öffnen, so kopieren Sie diese über die Zwischenablage in das Adressfeld Ihres Browsers.

**Streckenkarten:** Die Karten aus ENR 6 werden aufgrund ihrer Komplexität nicht als PDF im Dokumentenfenster dargestellt.

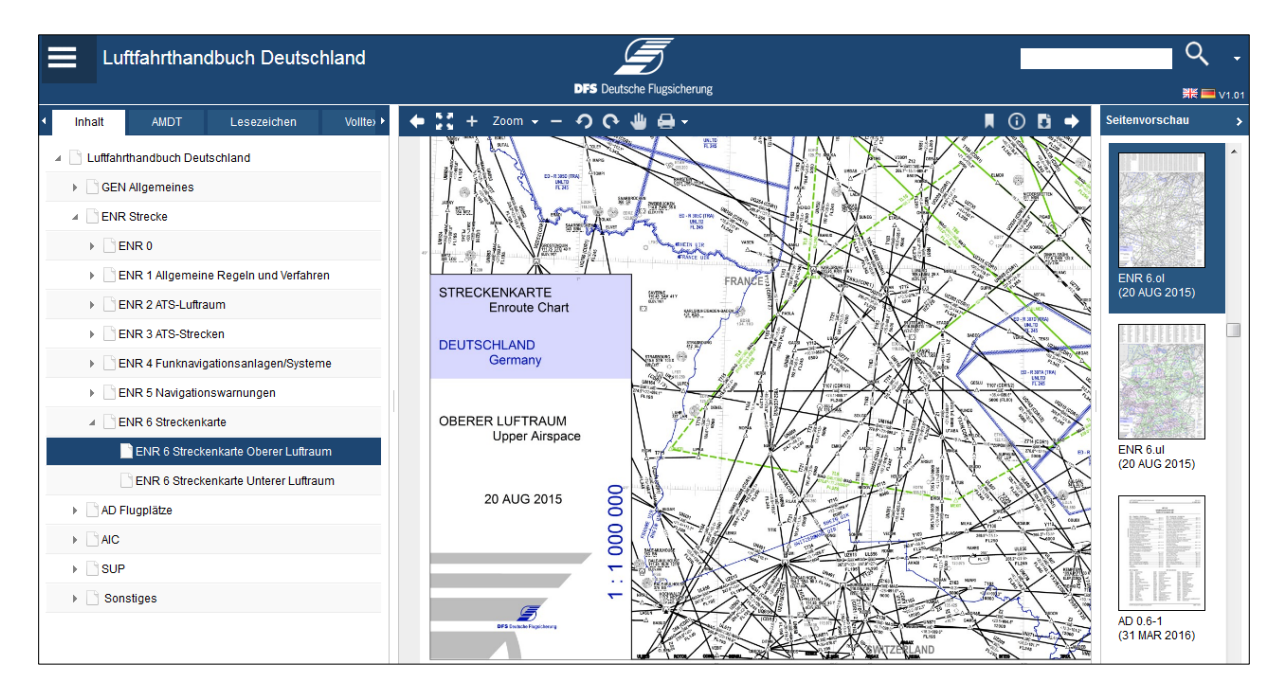

Sie können die Karten als PDF zur weiteren Verarbeitung auf Ihren Rechner durch Klick auf das folgende Symbol herunterladen

### **Vorschaubereich**

Rechts neben dem Dokumentenfenster befindet sich der Vorschaubereich. Dort befindet sich eine verkleinerte Vorschau mit Seitennamen und Effective Date der jeweiligen Seiten. Der Seitenstatus wird sofern vorhanden ebenfalls angezeigt: neue (gelb), geänderte (grün) und sich ändernde (blau) Seiten haben einen farbigen Rahmen.

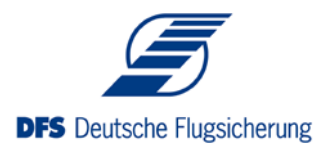

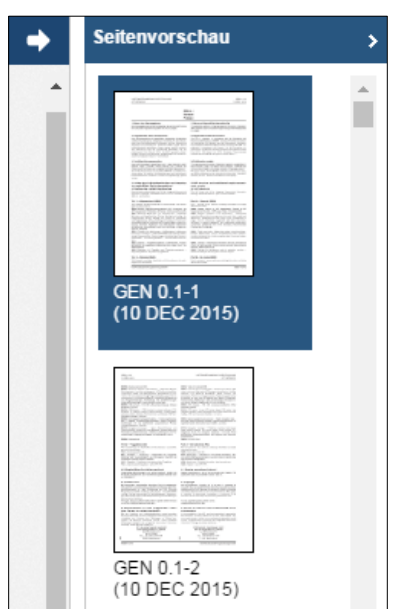

### **Vorschau auf das nächste AMDT**

Noch nicht veröffentlichte AMDTs können eine Woche vor dem Publikationsdatum eingesehen werden. Dafür dient die Funktionalität Vorschau. Hierbei ist zu beachten, dass es sich exakt um die Darstellung der AIP am kommenden Veröffentlichungsdatum, handelt. Das heißt, AMDTs sind im Reiter AMDT einsehbar

und AMDTs sind zusätzlich bereits einsortiert.

Eine Woche vor dem Veröffentlichungstermin erscheint im Menü ein weiterer Eintrag über den in das noch nicht gültige AMDT gewechselt werden kann:

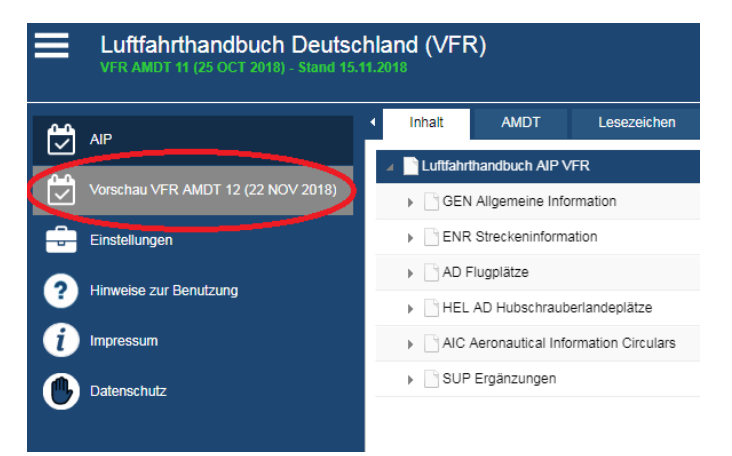

Hier sind alle Funktionen wie oben beschrieben vorhanden. Beachten Sie, dass die AMDT Seiten noch nicht gültig sind. Sie erkennen den Vorschaumodus in der Kopfzeile an dem zusätzlichen Text (in rot).

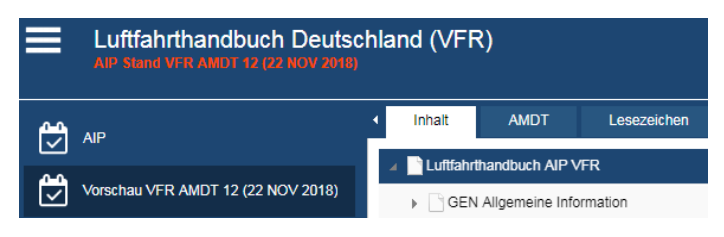

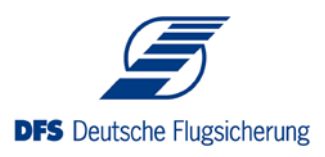

Zum Veröffentlichungstermin verschwindet der Eintrag im Menü wieder, da dieses AMDT dann aktuell ist und automaisch einsortiert angezeigt wird.

### **Anpassen der Anwendung**

Sie können die Anwendung wie folgt an Ihre persönlichen Präferenzen anpassen:

#### **Sprache**

Die Sprache der Benutzeroberfläche lässt sich durch Klick auf die entsprechende Fahne in der rechten oberen Ecke der Anwendung einstellen:

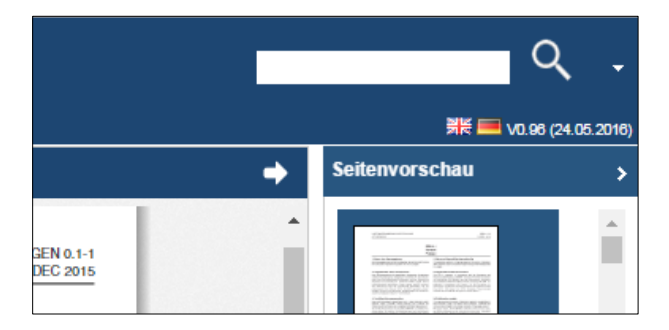

### **Dialog Einstellungen**

Weitere Einstellungen können Sie im Dialog Einstellungen vornehmen. Klicken Sie dazu auf das folgende Symbol  $\blacksquare$  in der linken oberen Ecke der Anwendung und wählen den Eintrag "Einstellungen".

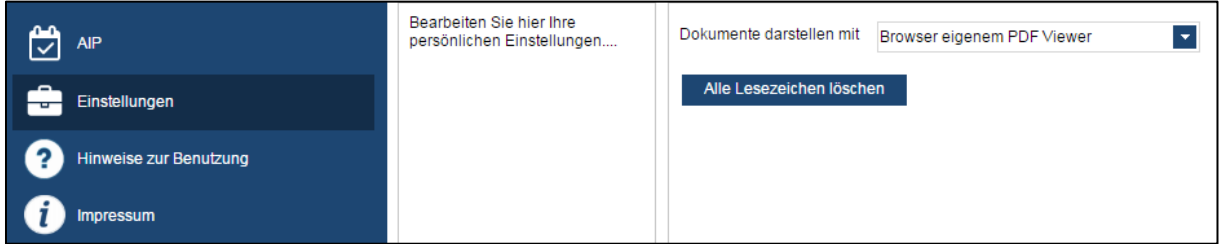

**Dokumente darstellen mit**: Im Normalfall werden die Dokumente (im PDF Format) ohne Plugin dargestellt (mitgeliefertem PDF Viewer (PDF.js)). Sollte dies in Ihrem Browser zu Problemen führen, können Sie das PDF Plugin des Browsers aktivieren, indem Sie hier "*Browser eigenem PDF Viewer*" auswählen.

**Alle Lesezeichen löschen**: Durch Klick auf diesen Button setzten Sie Ihre Lesezeichen zurück.

## **Anmerkungen zu Besonderheiten bestimmter Browser**

### **Firefox**

Falls Sie unter Einstellungen - Dokumente darstellen mit "Browser eigenen PDF Viewer" ausgewählt haben und die PDF Dateien nicht angezeigt werden, überprüfen Sie bitte die Einstellungen Ihres Firefox unter:

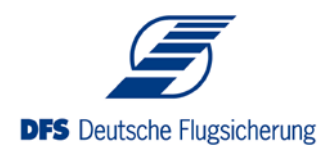

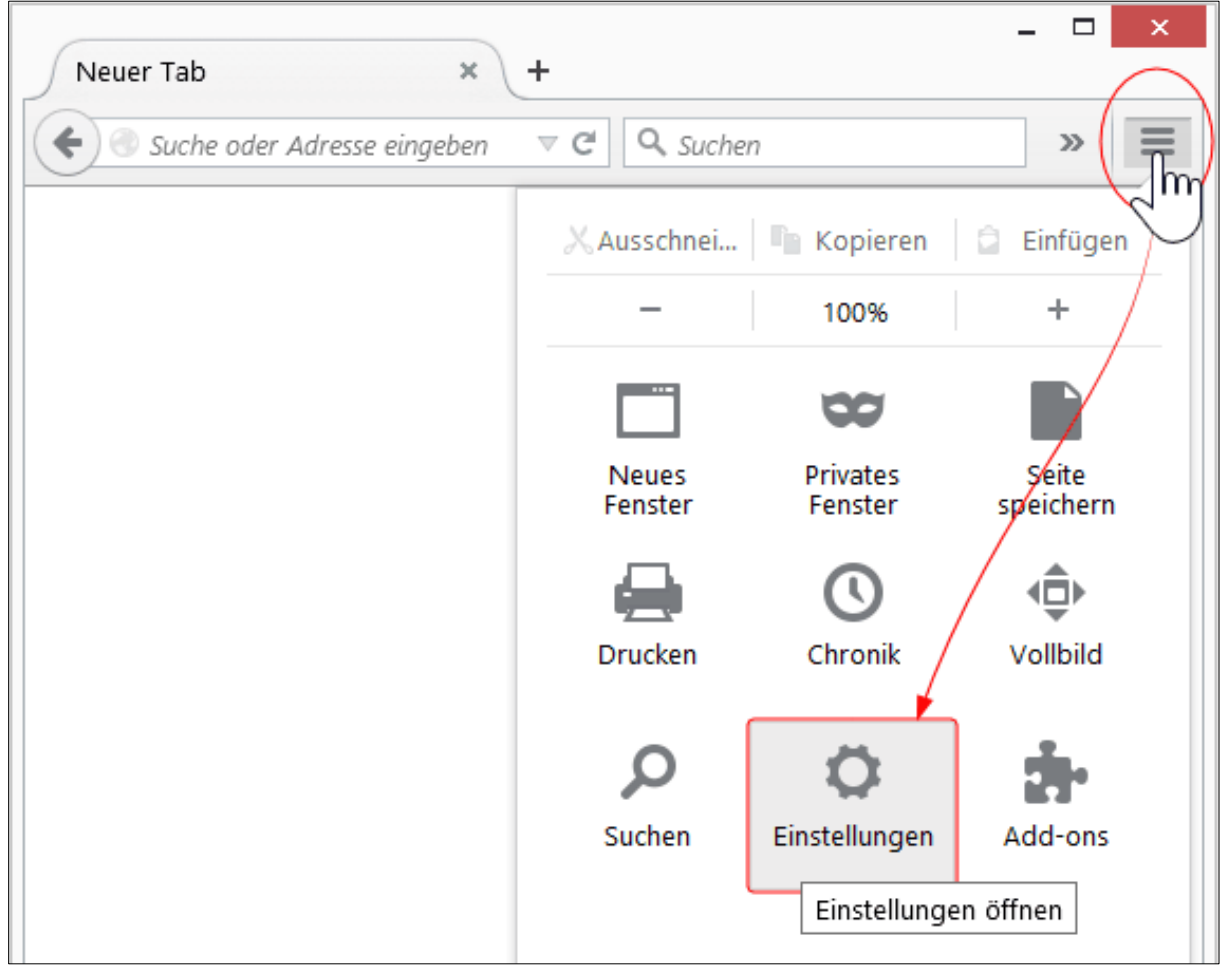

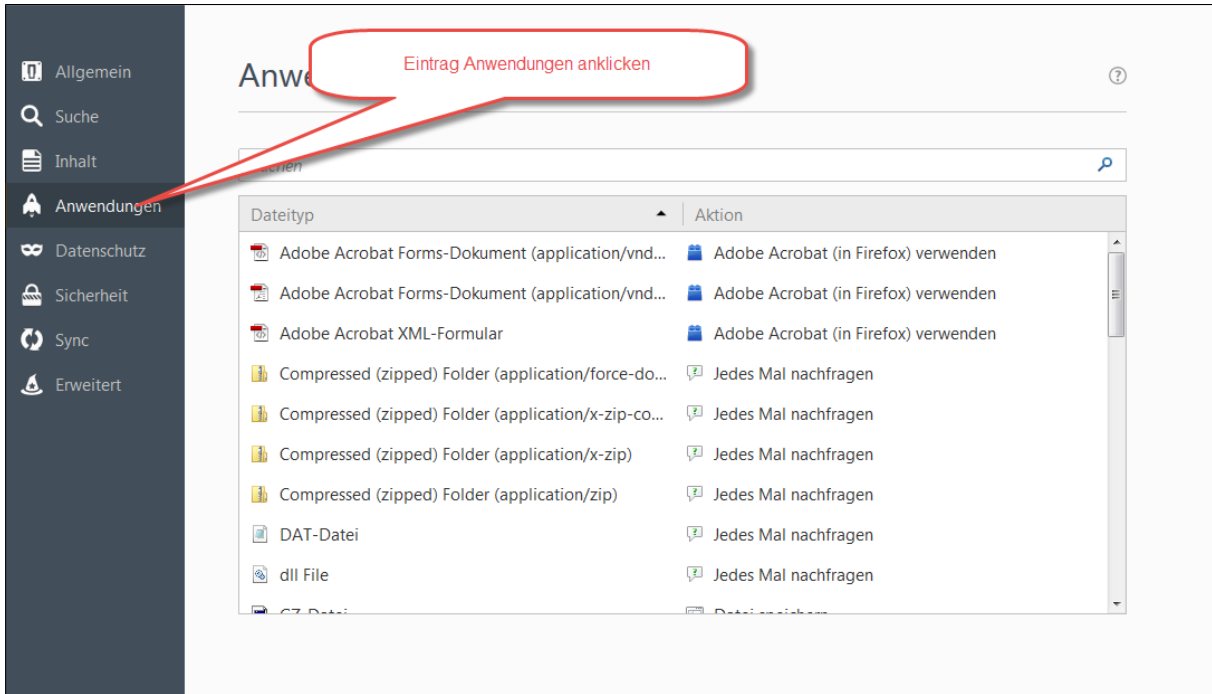

Dort den Dateityp "Portable Document Format (PDF)" auswählen:

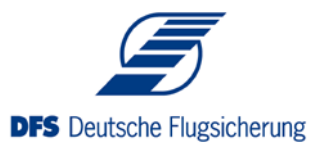

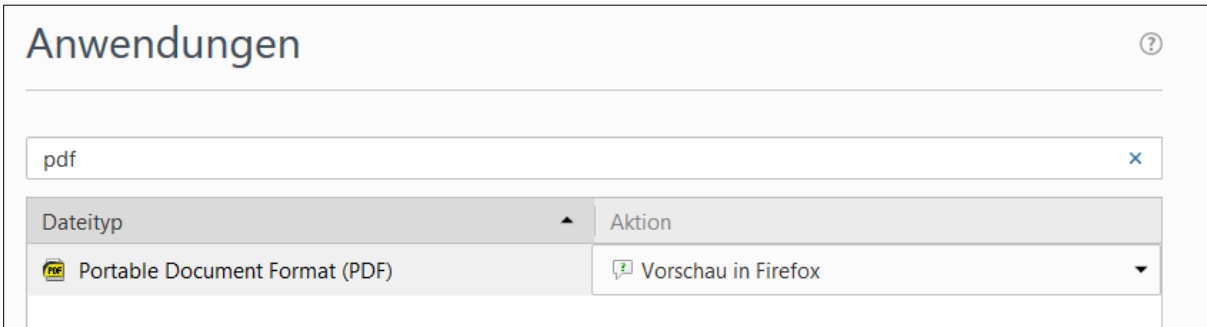

Damit die Dokumente innerhalb der Anwendung angesehen werden können, müssen Sie entweder "Vorschau in Firefox" oder Adobe Acrobat auswählen.

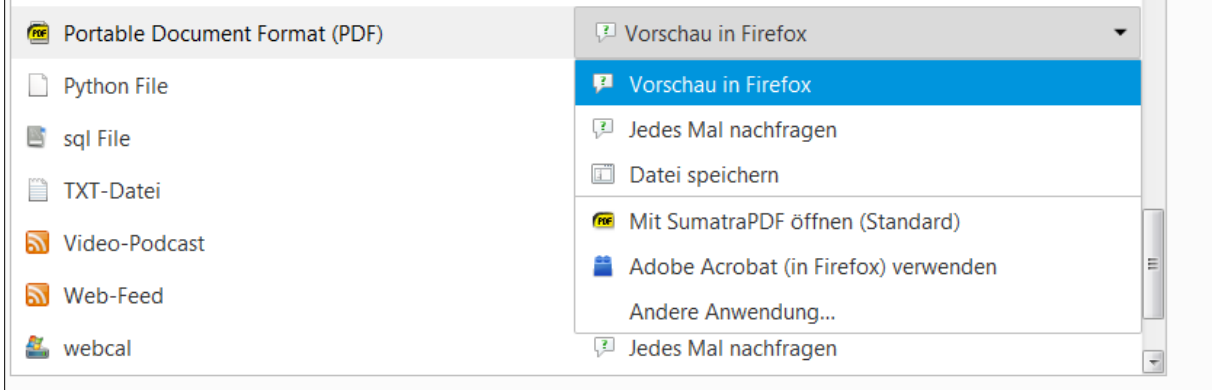

### **Drucken**

Zum Erstellen von druckbaren Dokumenten öffnet der Browser ein neues Fenster. Dazu fragt Firefox beim ersten Versuch, ob dies erlaubt werden soll. Falls bei Ihnen kein neues Fenster erscheint, öffnen Sie bitte die Einstellungen:

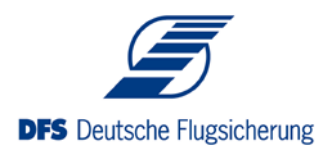

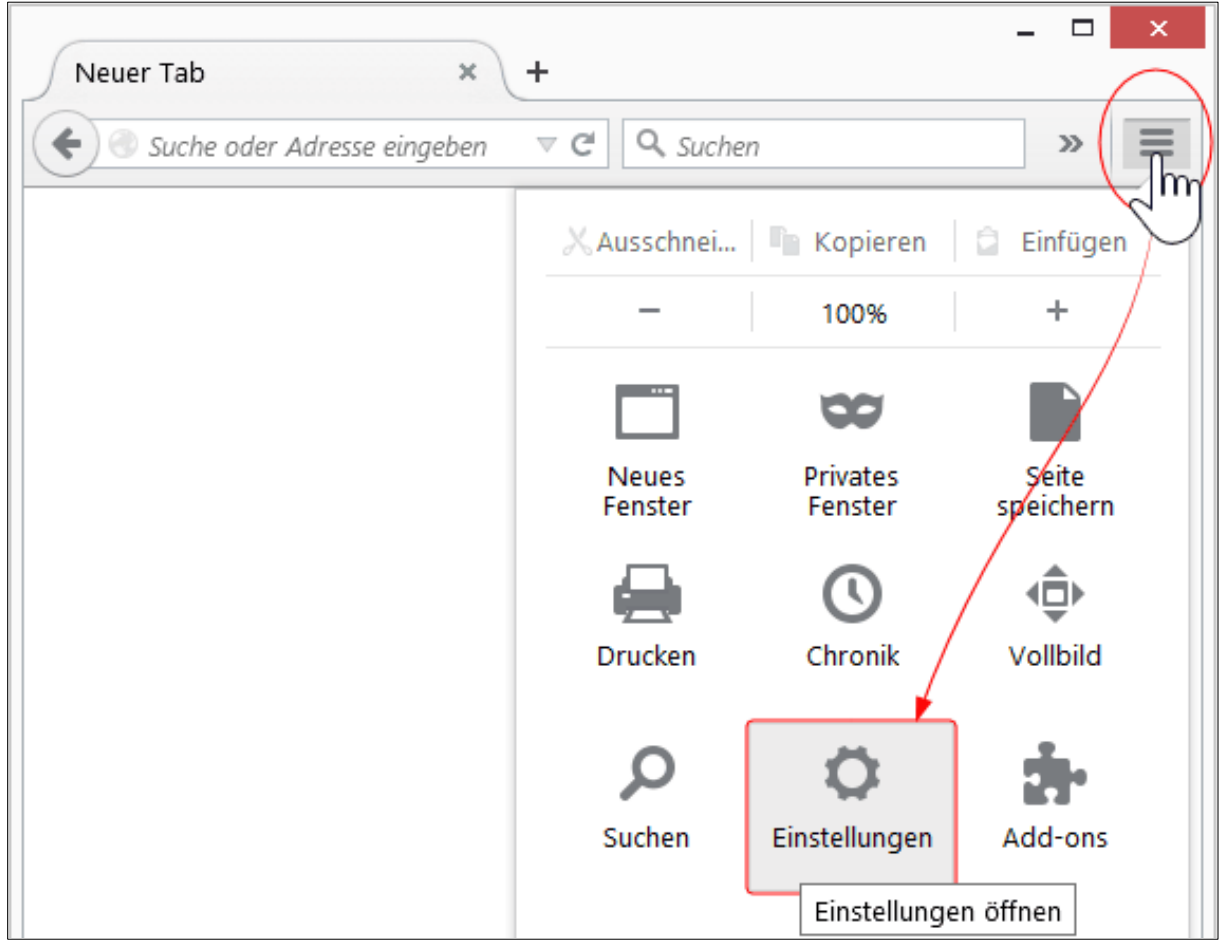

Dort wählen Sie den Abschnitt Inhalt aus:

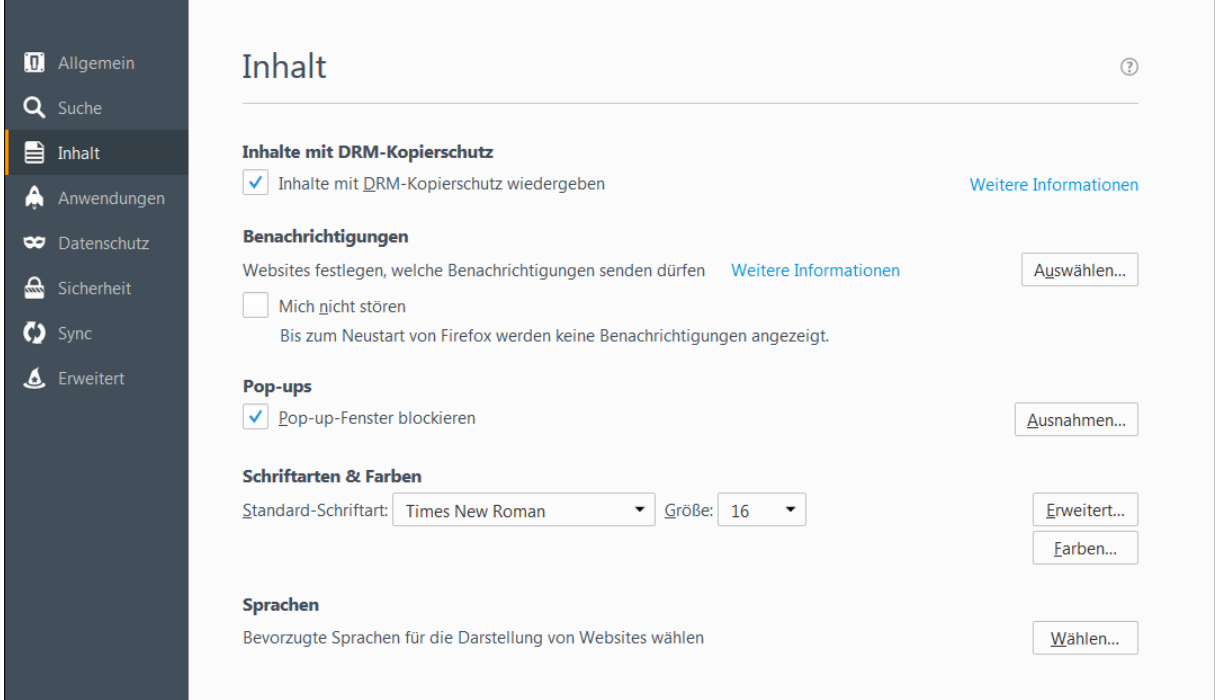

Dort klicken Sie wiederum im Bereich "Pop-ups" auf Ausnahmen. Dann öffnet sich das Dialogfenster "Berechtigte Websites", welches Websites enthält bei denen Sie Pop-ups zulassen. Hier fügen Sie die Website **aip.dfs.de** hinzu:

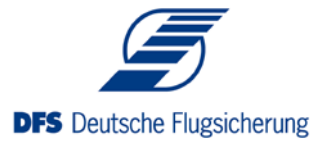

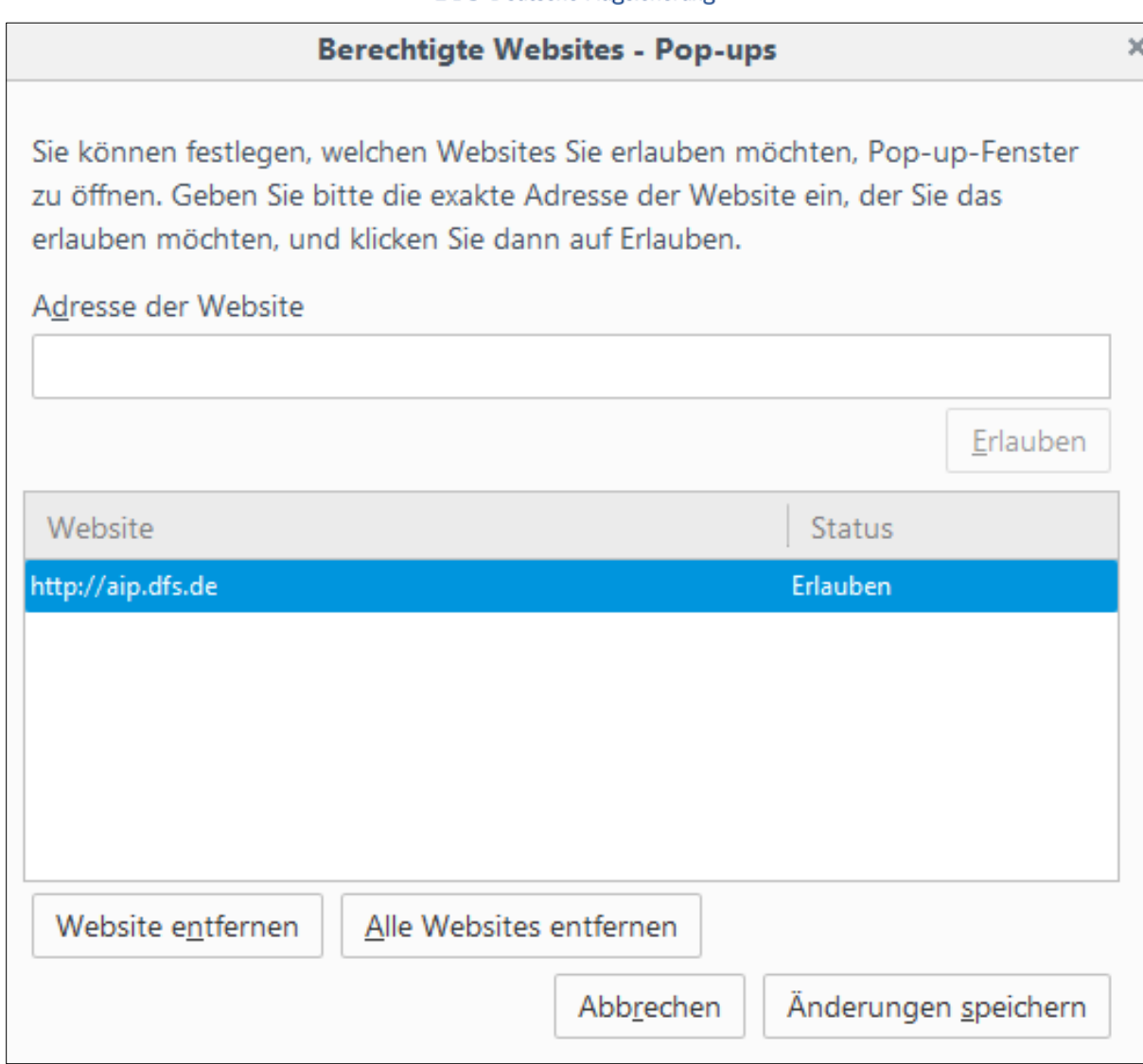